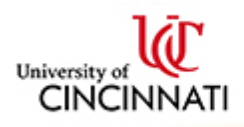

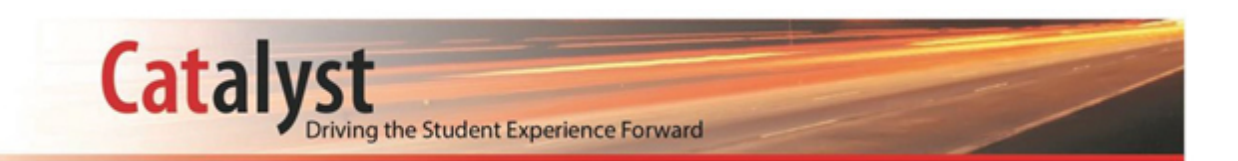

## **DELEGATED ACCESS: GUIDE FOR PARENTS/GUESTS**

*Follow these steps to set-up delegated access and view your student's information in Catalyst.*

- **1)** Once your student has delegated access to you, refer to your email from the University of Cincinnati with information regarding your Catalyst account. The email will come from donotreply@uc.edu.
- **2)** If you do not currently have an account with Catalyst, please select the first link located in the sign-in Instructions 1A.

If you already have a login account with Catalyst then select the link in the sign-in Instructions 1B.

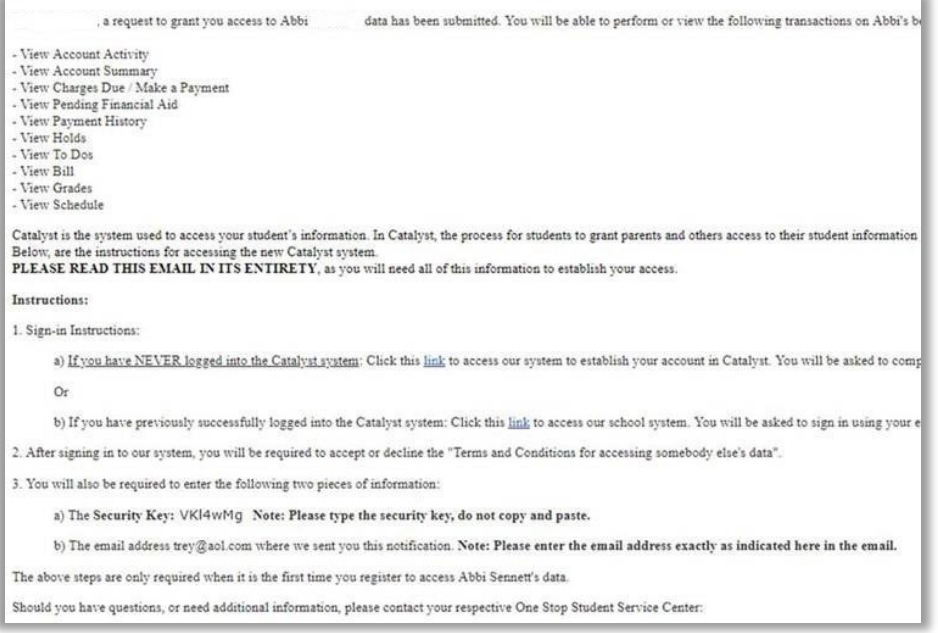

**IMPORTANT:** *Retain this email as it contains a Security Key. The security key is needed in the final step to establish your Delegated Access in Catalyst.* 

- **3)** You will be directed to the *Create Parent/Guest Identity* form to provide personal information used to set up your account. Please note that a social security number is required for US Citizens.
- **4)** Once you have fully completed the form, click **Submit**.

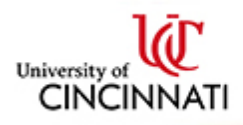

**5)** A second email from UC will be sent within two business days containing your new Catalyst username, password login credentials, and URL link to Catalyst.

**Catalyst** 

**6)** Once you receive the second email from UC, use the link contained in the email to sign into Catalyst.

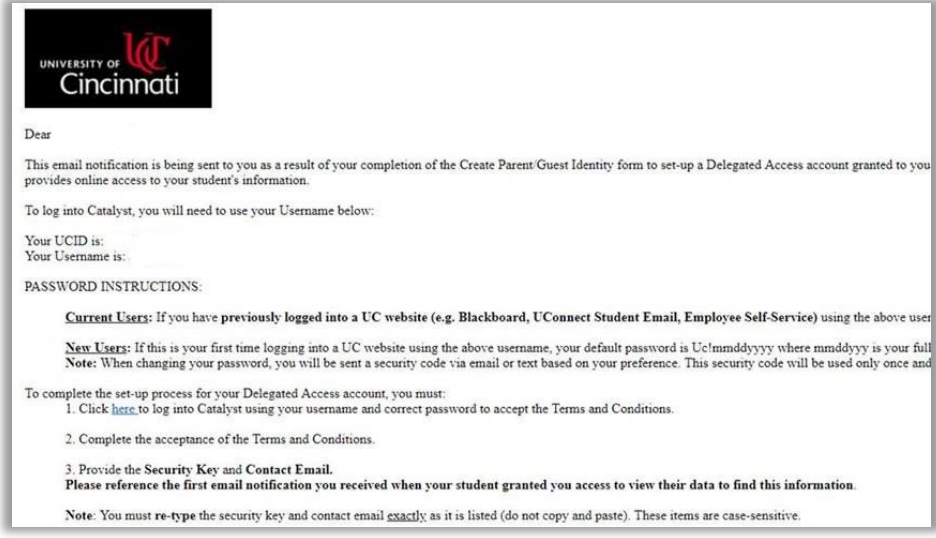

**NOTE:** *If you have previously logged into Catalyst, use your current password to log in.*

**7)** The *Terms and Conditions for Accessing Somebody Else's Data* page will display. In the statement, the student who granted access is referred to as the **Delegator**; the person who was granted access is referred to as the **Proxy**.

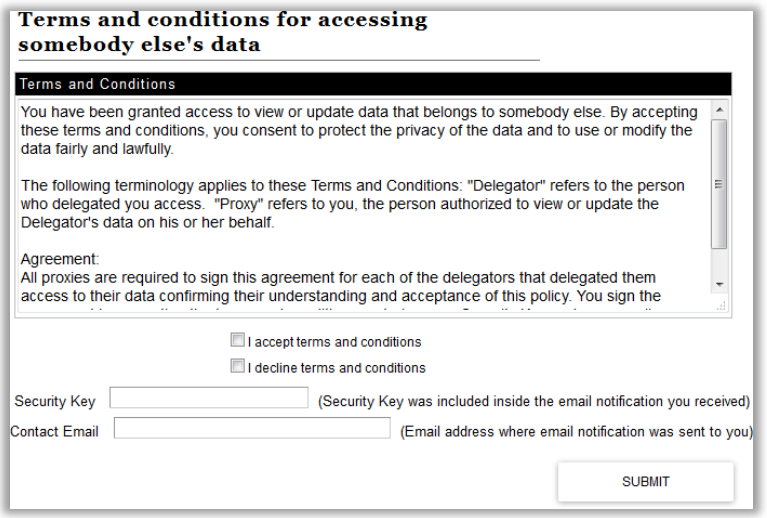

**NOTE:** *Please do not copy and paste the Security Key into Catalyst.*

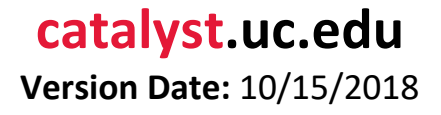

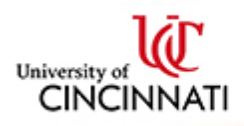

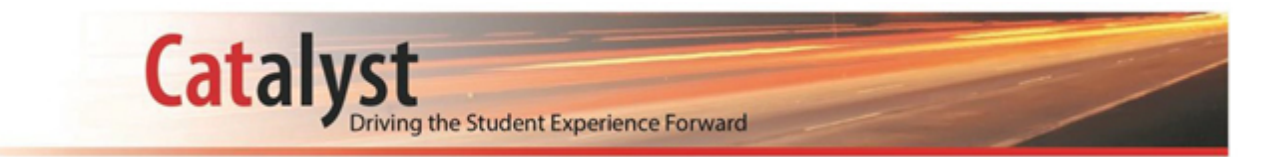

- **8)** Accept the terms and enter your **Security Key found in the first UC email**, along with your email address. Once completed, click **Submit**.
- **9)** You should now see your Parent/Guest Homepage in Catalyst. From your homepage, select the *Delegated Access* tile.

All services granted by your student will be located in the Navigation Collection on the left side of the screen. Choose an option to see additional details.

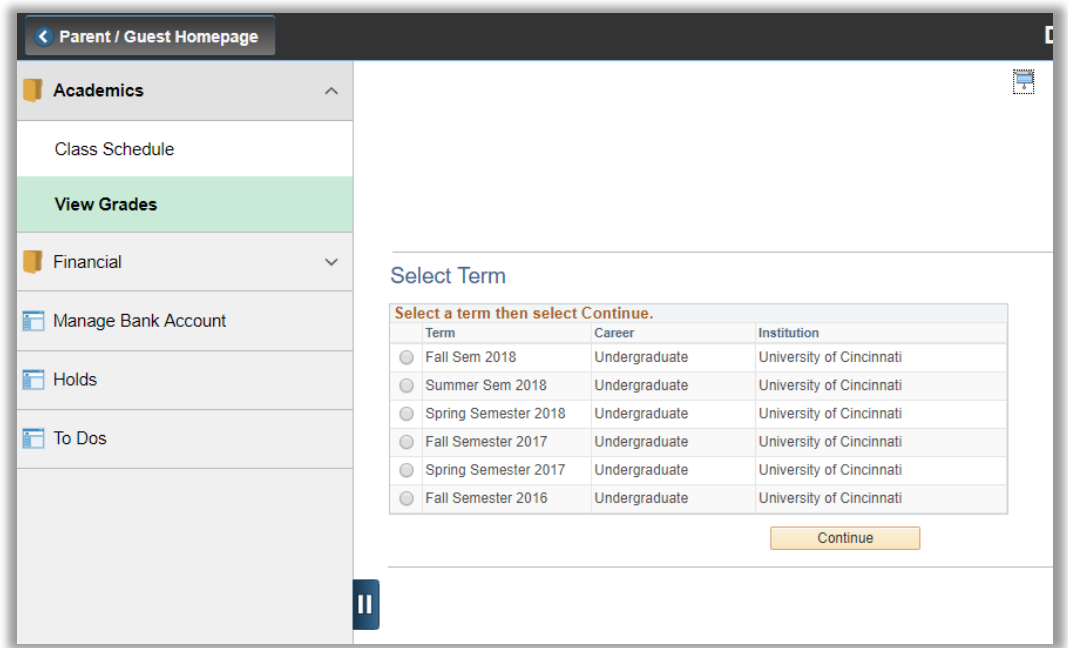

**Multiple Delegates:** *A search box will be available if you were delegated access to two or more students.*

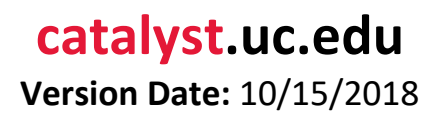